# **Overview**

## Introduction

It is a CAN module designed for Raspberry Pi Pico, enabling reliable long-range communication for Raspberry Pi Pico with other devices.

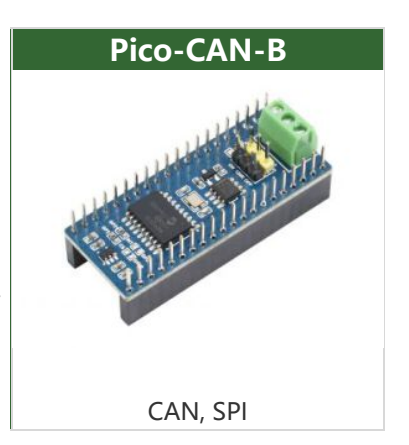

## Features

- Standard Raspberry Pi Pico header, supports Raspberry Pi Pico series boards.
- Features CAN function, adopts SPI interface CAN controller MCP2515 with transceiver SIT65HVD230DR.
- Comes with online development resources and manual (Raspberry Pi Pico C/C++ and MicroPython examples).

## Specifications

- Operating voltage: 3.3V~5V
- CAN controller: MCP2515
- Control interface: SPI
- CAN transceiver: SIT65HVD230DR
- Baudrate: 5K~1000Kbps
- Dimensions: 52 x 21mm

## Pinout Definition

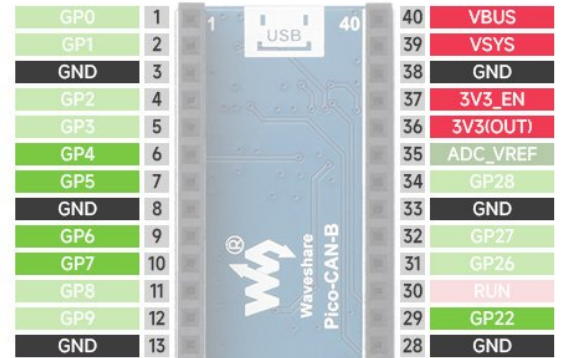

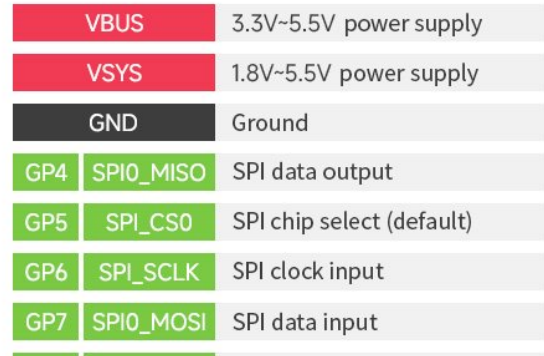

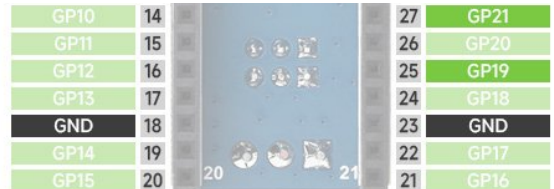

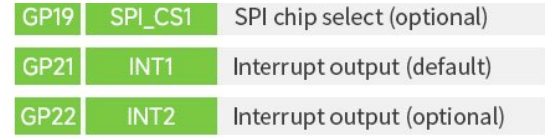

# Dimensions

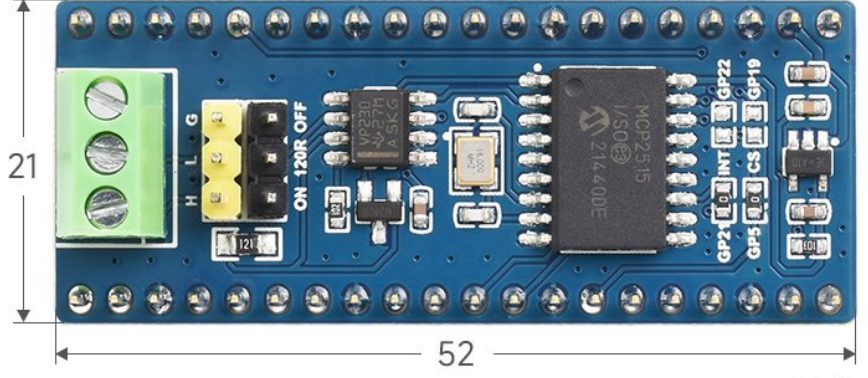

Unit: mm

# Pico User Guide

# Hardware Connection

Please take care of the direction when you connect Pico, a USB port is printed to indicate. You can also check the pin of Pico and the module when connecting.

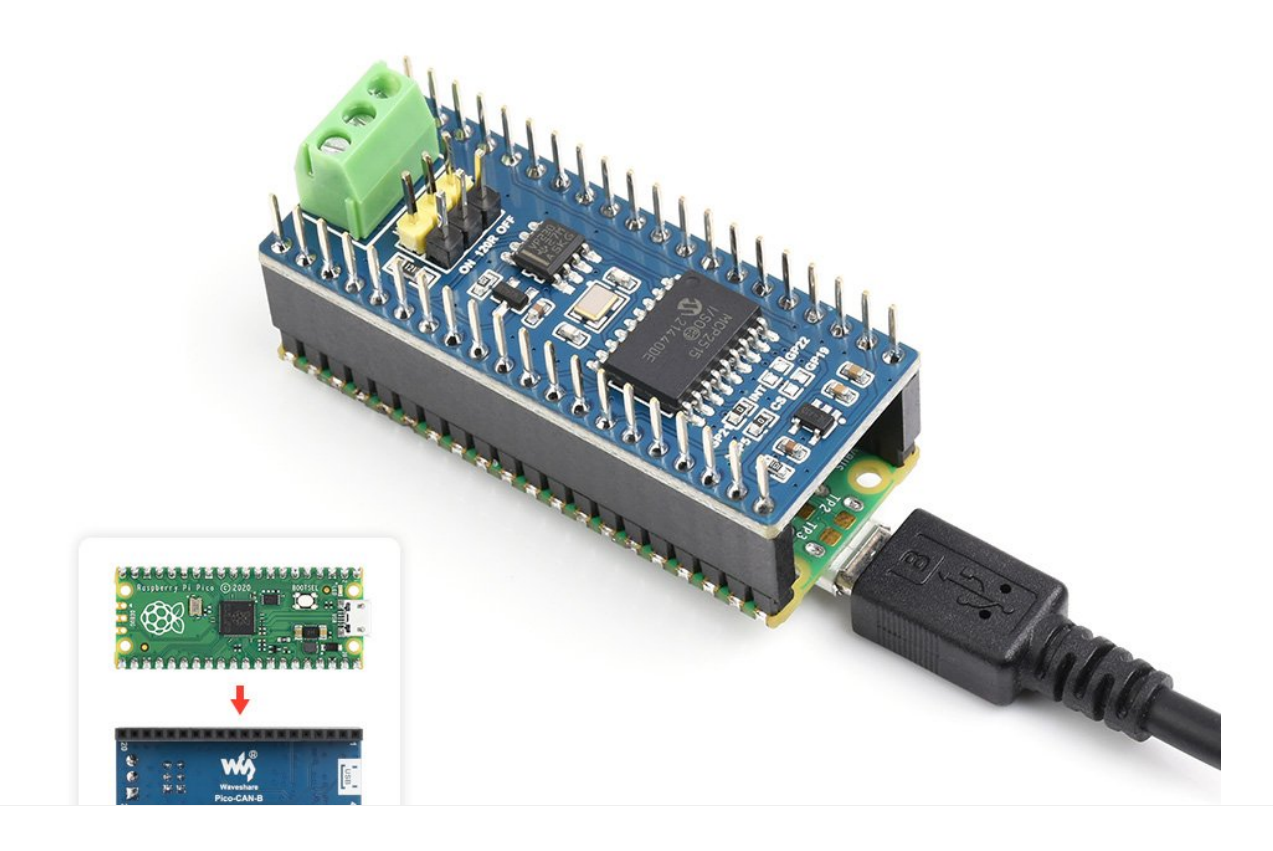

## Demo Download

1. Directly download it on the Raspberry Pi: Open the Raspberry Pi and execute:

```
sudo apt‐get install p7zip‐full
cd \simsudo wget https://files.waveshare.com/upload/8/8a/Pico‐CAN‐B‐Code.7z
7z Pico_Pico‐CAN‐B‐Code.7z ‐o./Pico‐CAN‐B‐Code.7z
cd ~/Pico‐CAN‐B‐Code
```
2. Also, you can download the demo in the [#Resource](#page-3-0).

## How to Use the Demo

#### Python

- 1. Press and hold the BOOTSET button on the Pico board, connect the pico to the USB interface of the computer through the Micro USB cable, and release the button after the computer recognizes a removable hard disk (RPI-RP2).
- 2. Copy the pico\_micropython\_xxxxx.uf2 file in the python directory to the recognized removable disk (RPI-RP2).
	- o [Download](https://www.raspberrypi.com/documentation/microcontrollers/#getting-started-with-micropython) the official firmware  $\mathbb{F}$ .
- 3. Open Thonny IDE (Note: Please use the latest version of Thonny, otherwise there is no Pico support package, the latest version in Windows is v3.3.3).
- 4. Click Tools -> Settings -> Interpreter, and select Pico and the corresponding port as shown in the figure.

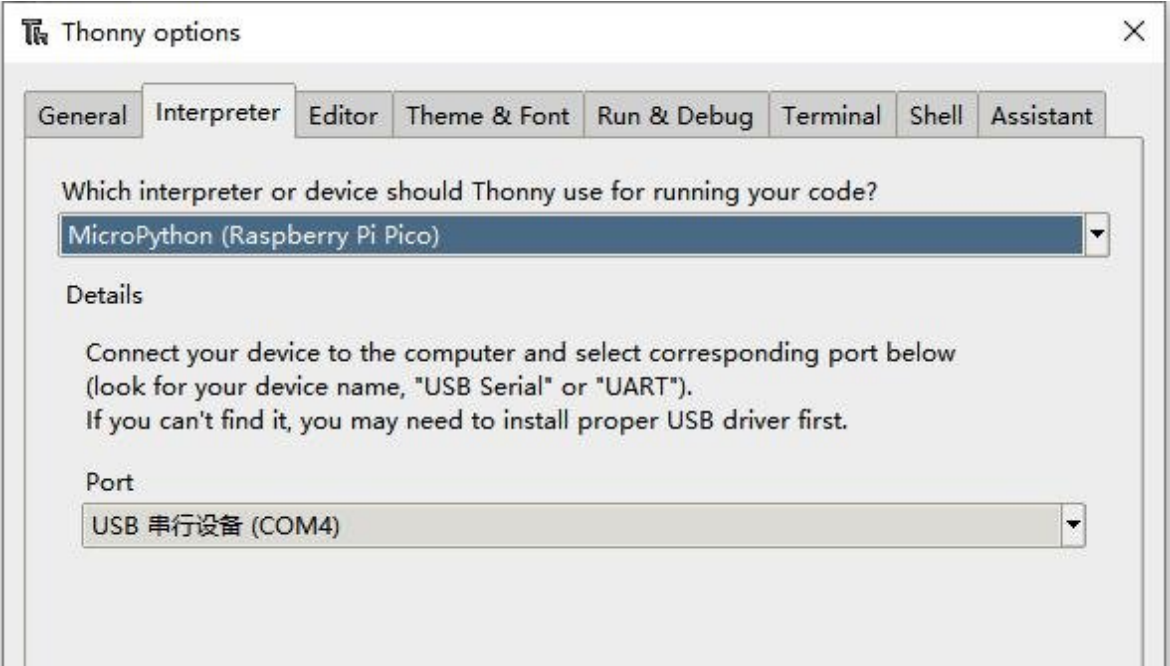

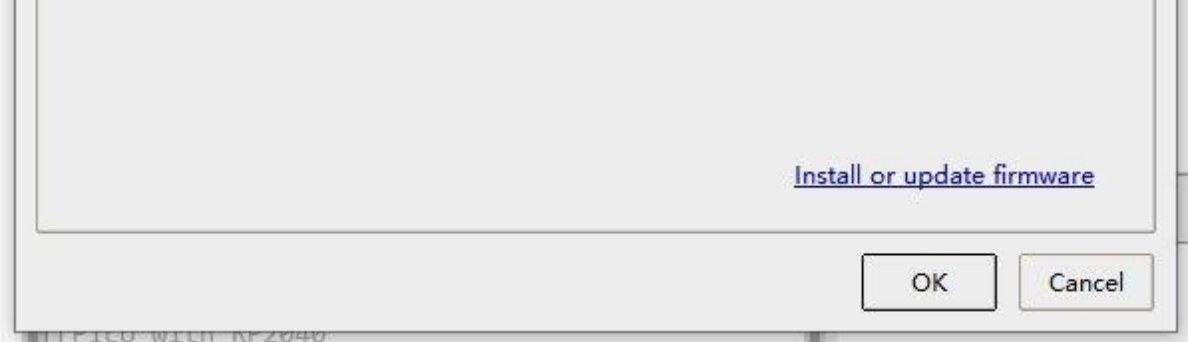

5. File -> Open -> MCP2512.py file, click to run, as shown in the following figure:

```
Shell \mathbb XMicroPython v1.13-290-g556ae7914 on 2021-01-21; Raspberry Pi Pico with RP2040
Type "help()" for more information.
>>> %Run -c $EDITOR CONTENT
```
This is a transceiver demo, connect to another CAN device (A-A B-B connection), configure the frame ID 0x123, and then send 1-8 in turn.

# <span id="page-3-0"></span>**Resource**

## Document

- [Schematic](https://files.waveshare.com/upload/1/13/PICO-CAN-B-sch.pdf) diagram
- [SN65HVD230](https://files.waveshare.com/upload/8/82/SN65HVD230.pdf) @
- [MCP2515](https://files.waveshare.com/upload/8/83/MCP2515.pdf)

### Demo

• [Demo](https://files.waveshare.com/upload/8/8a/Pico-CAN-B-Code.7z)<sup>®</sup>

## Development Software

- [Thonny](https://files.waveshare.com/upload/7/73/Thonny-3.3.3.zip) Python IDE
- [Zimo221.7z](https://files.waveshare.com/upload/c/c6/Zimo221.7z)
- [Win32DiskImager](https://files.waveshare.com/upload/7/76/Win32DiskImager.zip)

## Pico Quick Start

### Download Firmware

- MicroPython Firmware Download
- C Blink Firmware Download

[Expand]

### Video Tutorial

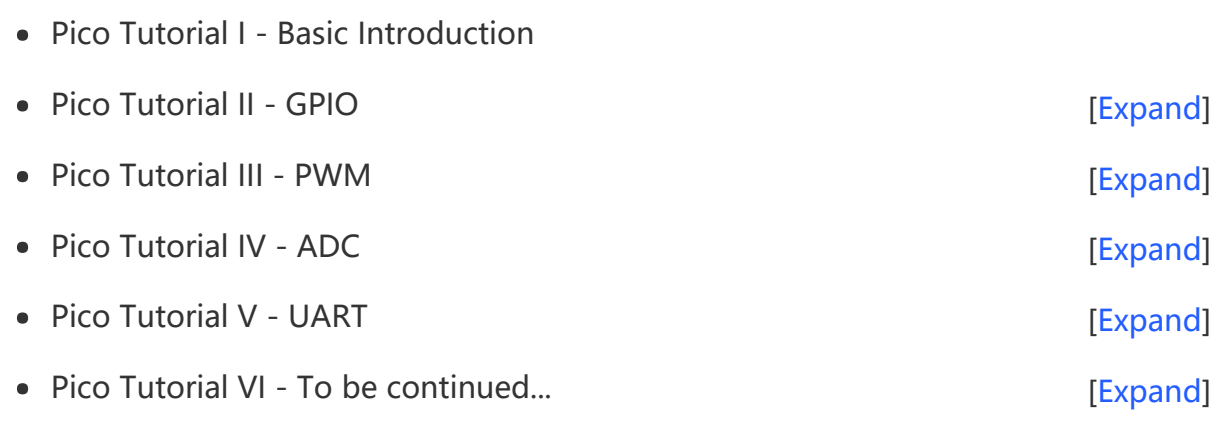

### MicroPython Series

- [【MicroPython】](�� h t t p s : / / w w w . w a v e s h a r e . c o m / w i k i /0 M i c r o P y t h o n0 _ M a c h i n e . P i n _ F u n c t i o n s) machine.Pin Function 图
- [【MicroPython】](�� h t t p s : / / w w w . w a v e s h a r e . c o m / w i k i /0 M i c r o P y t h o n0 m a c h i n e . P W M _ F u n c t i o n) machine.PWM Function图
- [【MicroPython】](�� h t t p s : / / w w w . w a v e s h a r e . c o m / w i k i /0 M i c r o P y t h o n0 m a c h i n e . A D C _ F u n c t i o n) machine.ADC Function 图
- [【MicroPython】](�� h t t p s : / / w w w . w a v e s h a r e . c o m / w i k i /0 M i c r o P y t h o n0 m a c h i n e . U A R T _ F u n c t i o n) machine.UART Function ?
- [【MicroPython】](�� h t t p s : / / w w w . w a v e s h a r e . c o m / w i k i /0 M i c r o P y t h o n0 m a c h i n e . I 2 C _ F u n c t i o n) machine.I2C Function
- [【MicroPython】](�� h t t p s : / / w w w . w a v e s h a r e . c o m / w i k i /0 M i c r o P y t h o n0 m a c h i n e . S P I _ F u n c t i o n) machine.SPI Function
- 【MicroPython】 [rp2.StateMachine](�� h t t p s : / / w w w . w a v e s h a r e . c o m / w i k i /0 M i c r o P y t h o n0 P I O _ F u n c t i o n)图

### C/C++ Series

- $[C/C++]$  Windows Tutorial 1 [Environment](https://www.waveshare.com/wiki/Pico_C/C++_Windows_Tutorial_1) Setting
- $[C/C++]$  Windows Tutorial 1 Create New Project

#### Arduino IDE Series

#### Install Arduino IDE

1. Download the [Arduino](https://www.arduino.cc/) IDE installation package from Arduino website ...

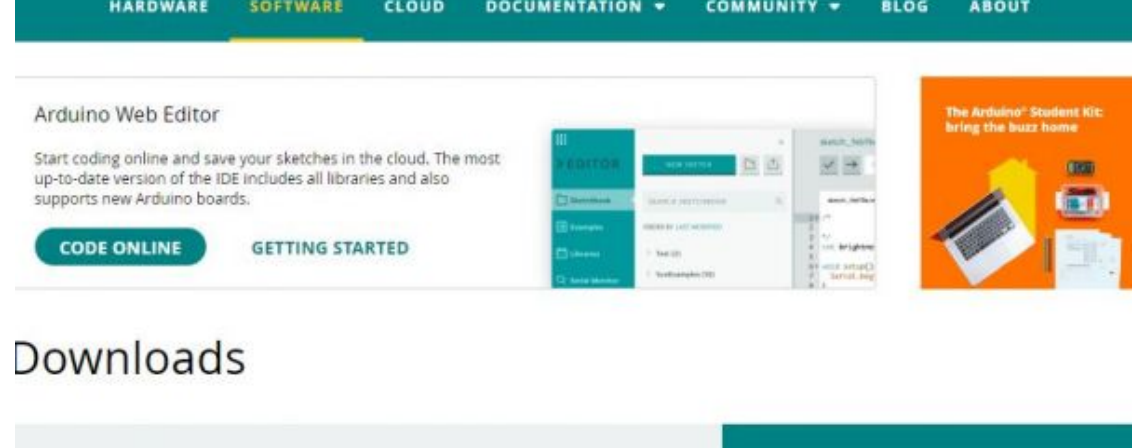

**DOWNLOAD OPTIONS** 

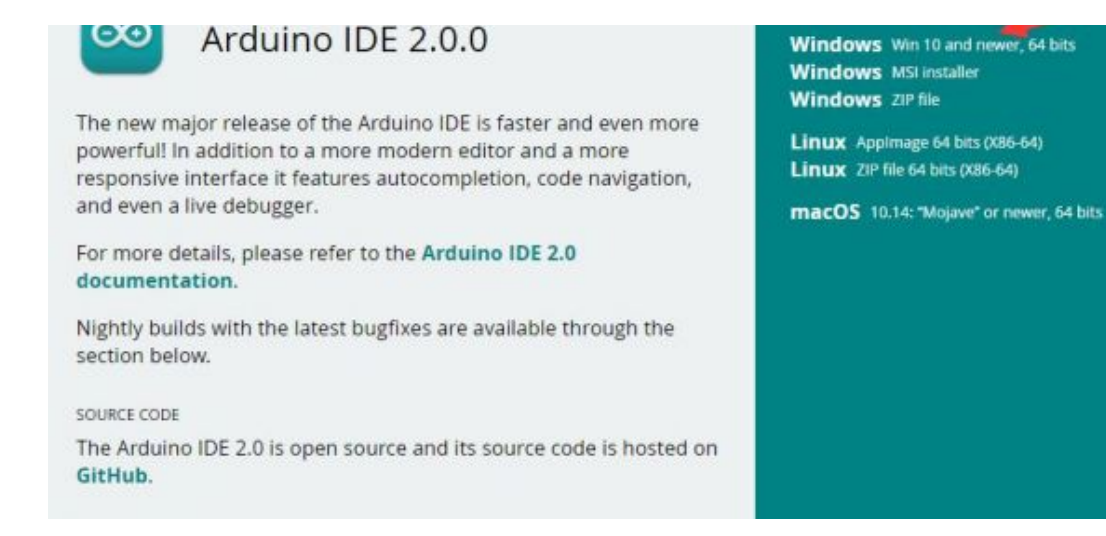

2. Just click on "JUST DOWNLOAD".

## Support the Arduino IDE

Since the release 1.x release in March 2015, the Arduino IDE has

been downloaded 69,954,557 times - impressive! Help its

development with a donation.

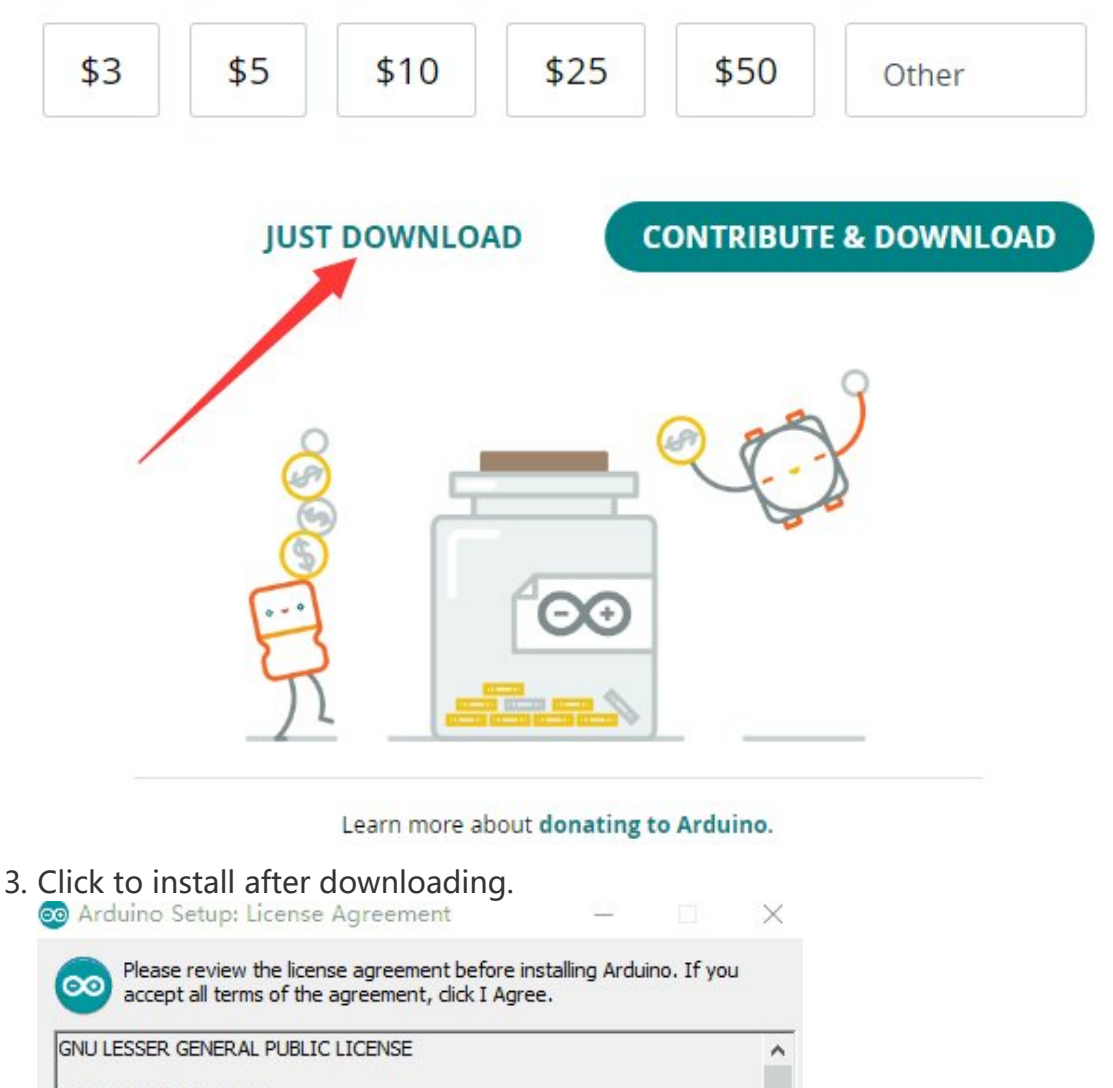

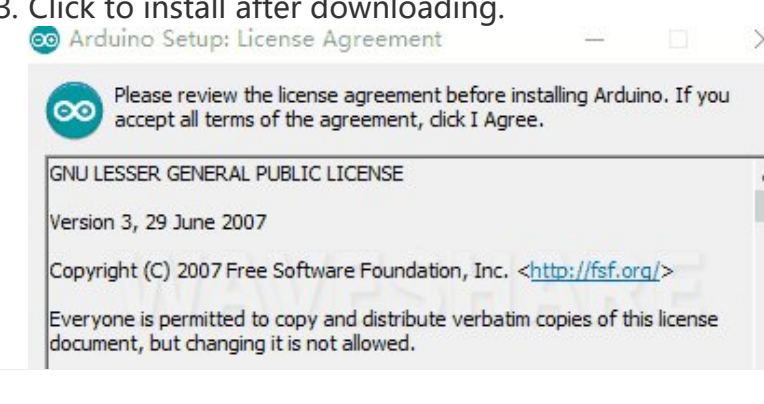

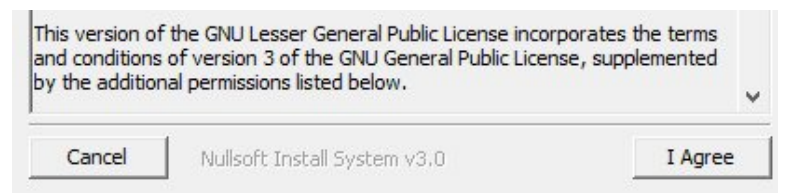

#### 4. Note: You will be prompted to install the driver during the installation process, we can click Install.

#### Install Arduino-Pico Core on Arduino IDE

1. Open Arduino IDE, click the File on the left corner and choose "Preferences".

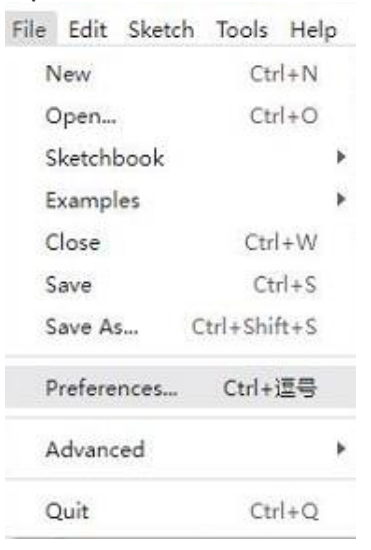

2. Add the following link in the additional development board manager URL, then click OK.

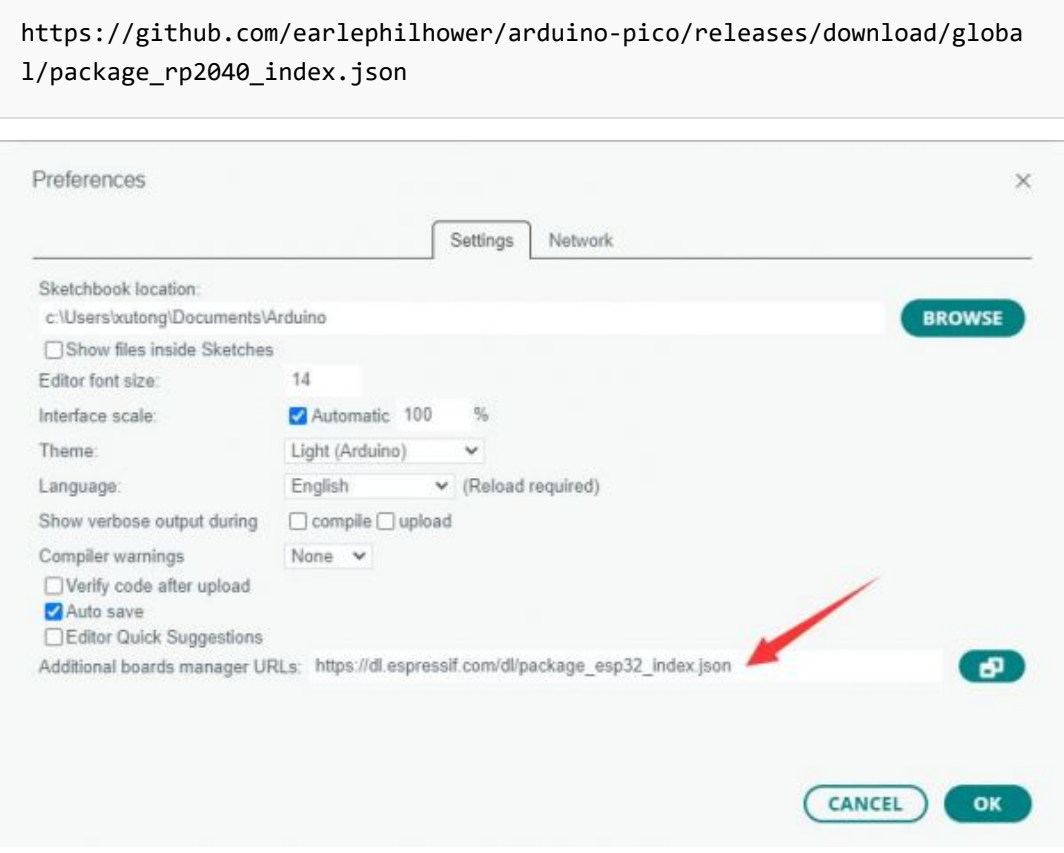

Note: If you already have the ESP8266 board URL, you can separate the URLs with commas like this:

https://dl.espressif.com/dl/package\_esp32\_index.json,https://github.co m/earlephilhower/arduino‐pico/releases/download/global/package\_rp2040\_i ndex.json

3. Click on Tools -> Dev Board -> Dev Board Manager -> Search for pico, it shows installed since my computer has already installed it.

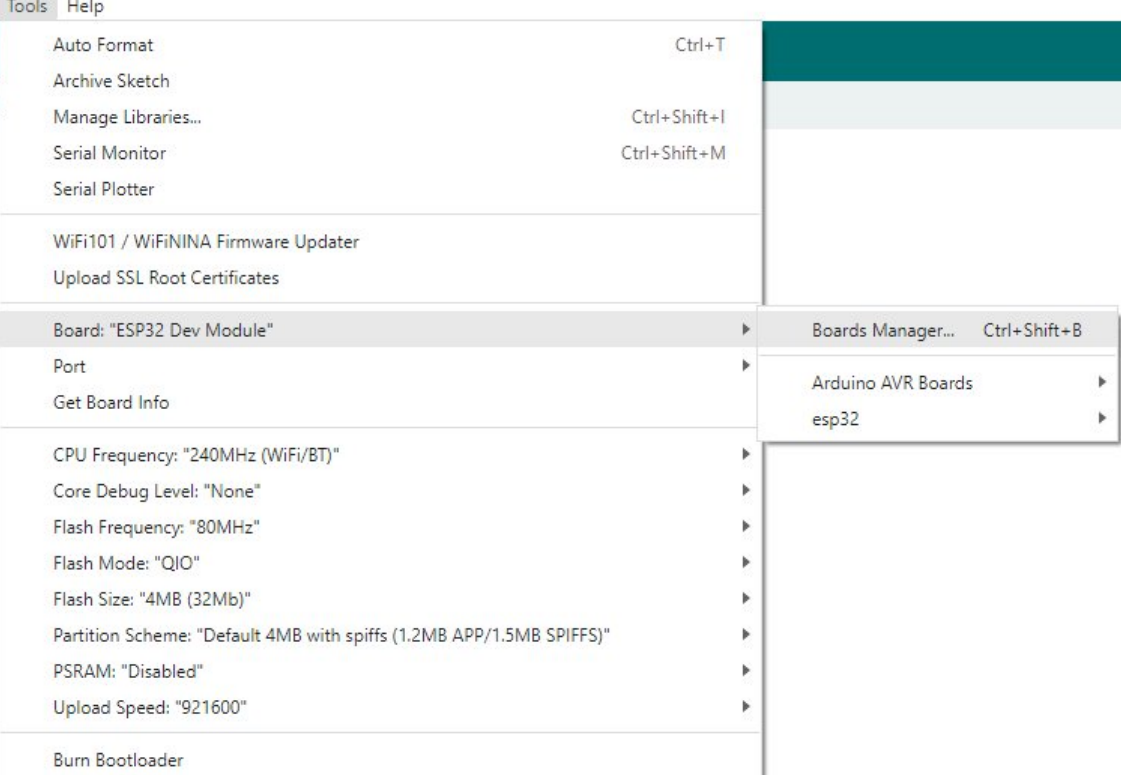

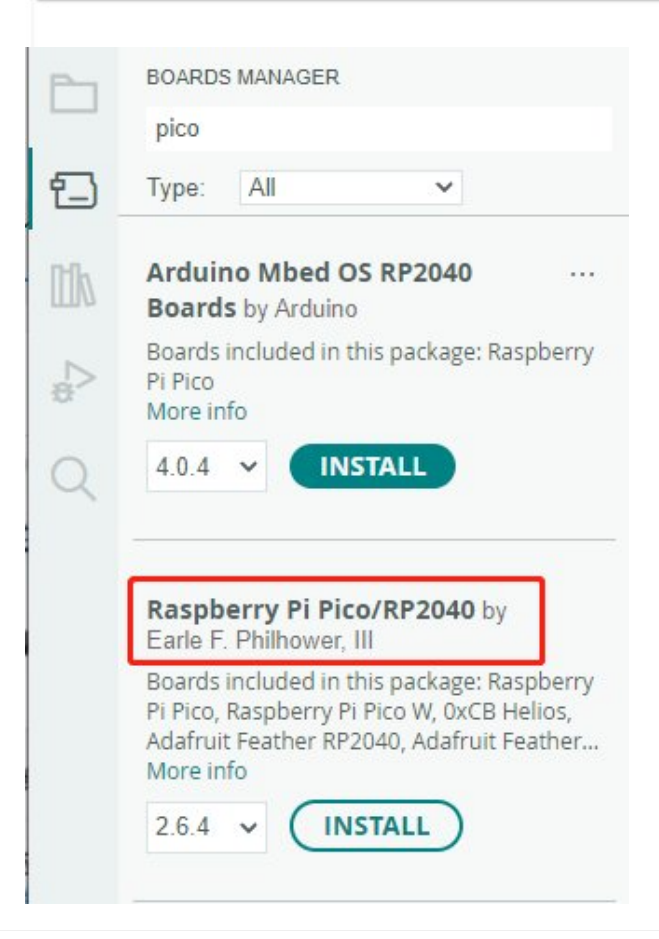

#### Upload Demo At the First Time

1. Press and hold the BOOTSET button on the Pico board, connect the Pico to the USB port of the computer via the Micro USB cable, and release the button when the computer recognizes a removable hard drive (RPI-RP2).

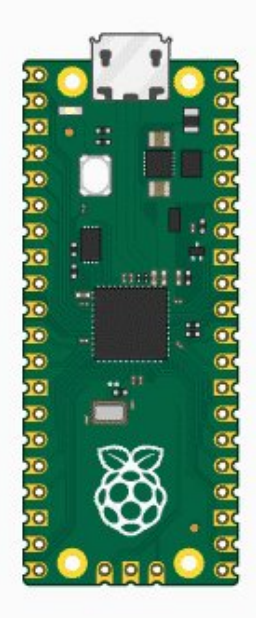

- 2. Download the demo, open arduino\PWM\D1-LED path under the D1-LED.ino.
- 3. Click Tools -> Port, remember the existing COM, do not need to click this COM (different computers show different COM, remember the existing COM on your computer).

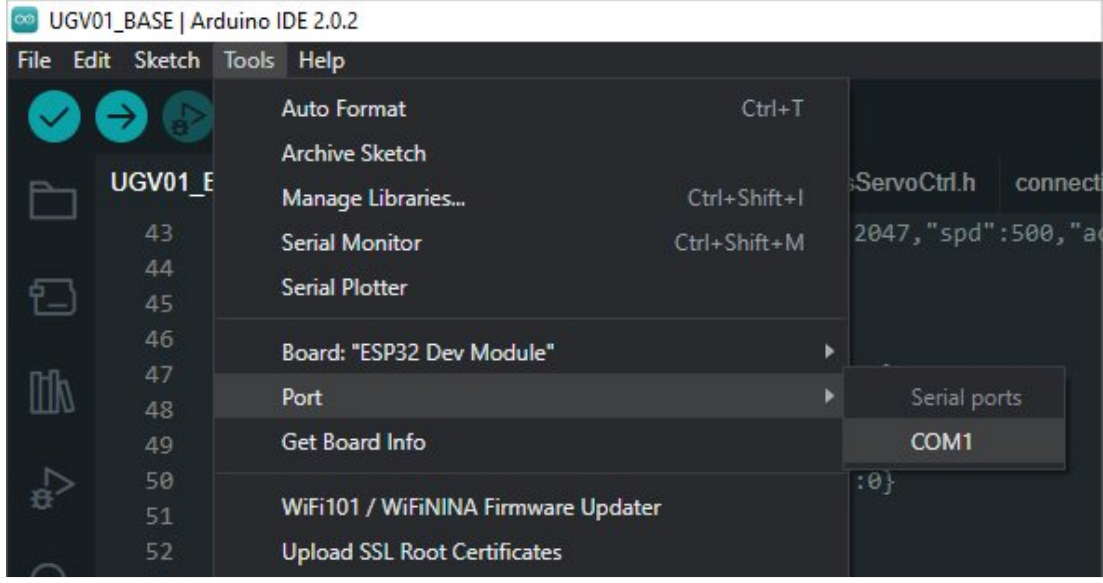

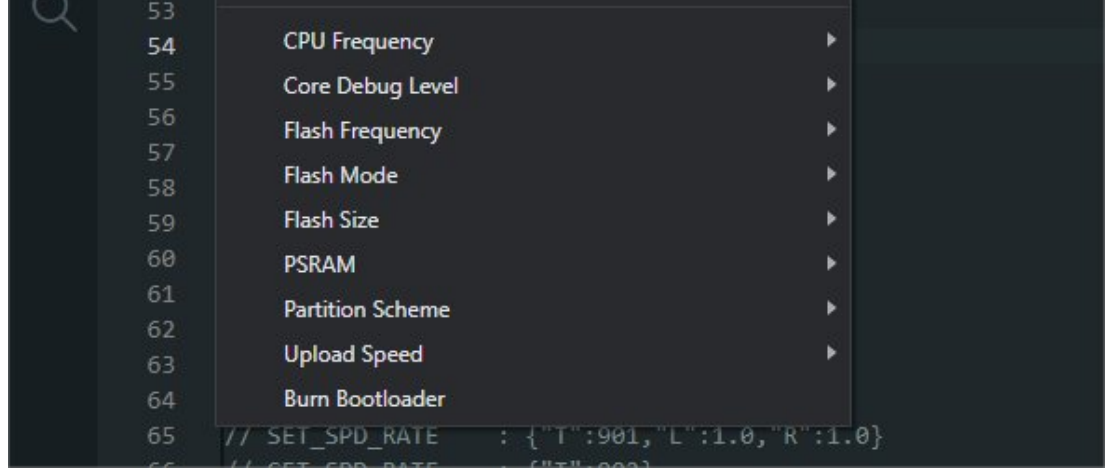

4. Connect the driver board to the computer with a USB cable, then click Tools - > Ports, select uf2 Board for the first connection, and after the upload is complete, connecting again will result in an additional COM port.

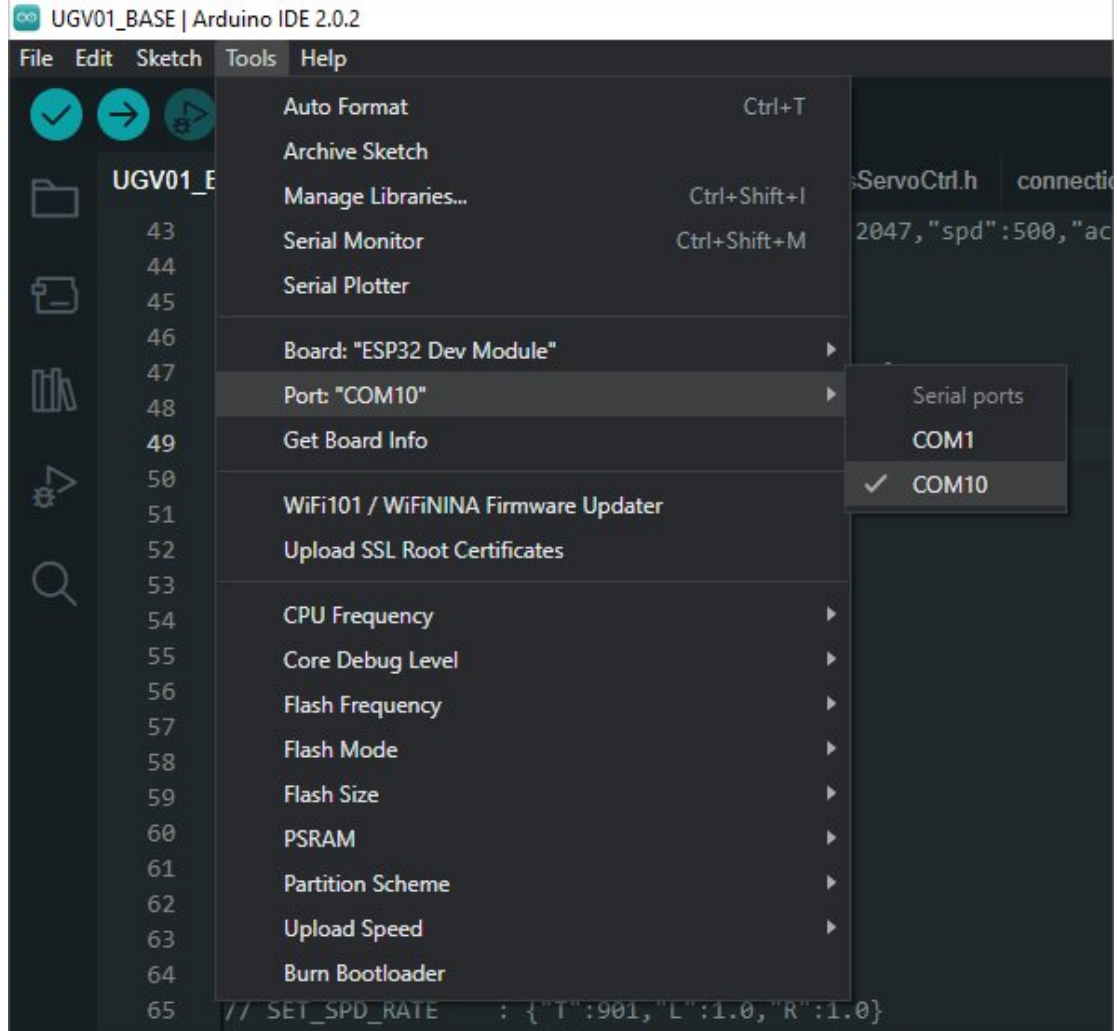

5. Click Tool -> Dev Board -> Raspberry Pi Pico/RP2040 -> Raspberry Pi Pico.

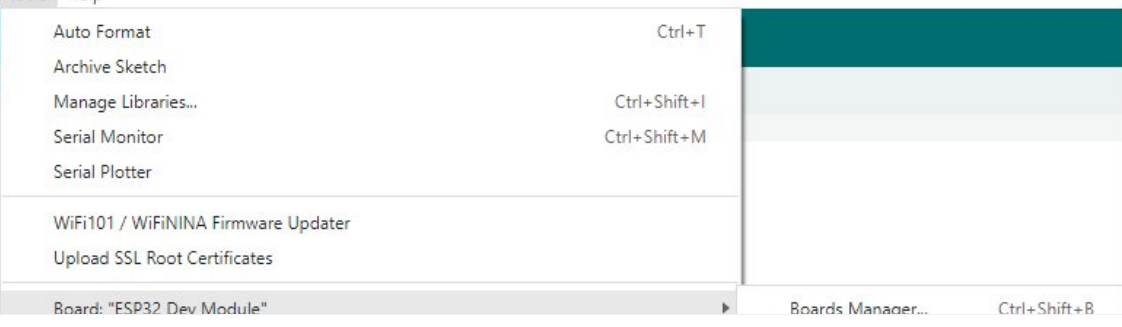

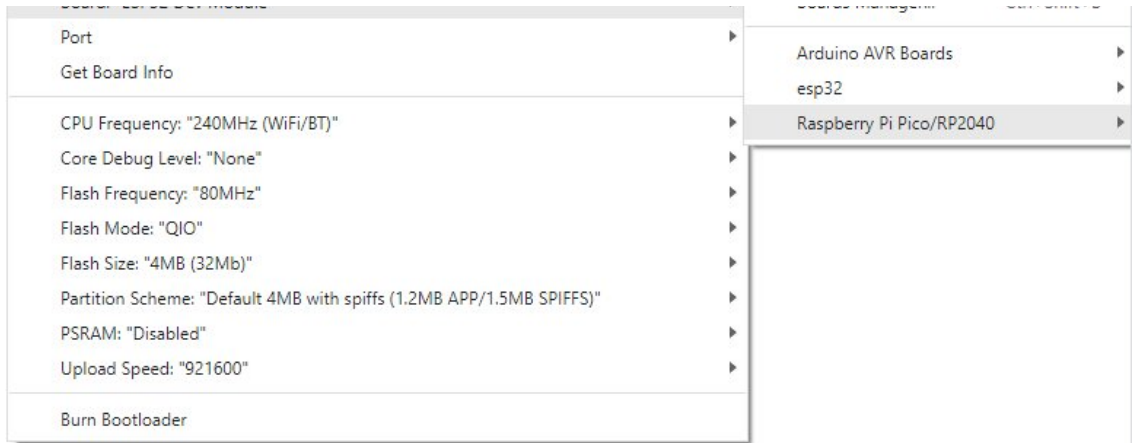

6. After setting, click the right arrow to upload. o sketch\_aug16a | Arduino IDE 2.1.0

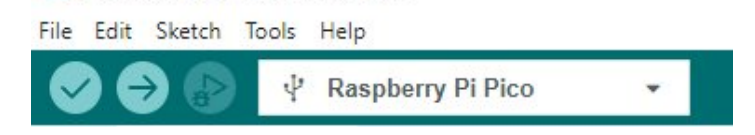

If you encounter problems during the period, you need to reinstall or replace the Arduino IDE version, uninstall the Arduino IDE needs to be uninstalled cleanly, after uninstalling the software you need to manually delete all the contents of the folder C:\Users\ [name]\AppData\Local\Arduino15 (you need to show the hidden files in order to see it) and then reinstall.

### Pico-W Series Tutorial (To be continued...)

### Open Source Demo

- [MicroPython](https://github.com/waveshareteam/Pico_MircoPython_Examples) Demo (GitHub) 图
- MicroPython [Firmware/Blink](https://files.waveshare.com/upload/b/b2/Raspberry_Pi_Pico_Demo.zip) Demo (C) ®
- Official [Raspberry](https://github.com/raspberrypi/pico-examples/) Pi C/C++ Demo
- Official Raspberry Pi [MicroPython](https://github.com/raspberrypi/pico-micropython-examples) Demo
- [Arduino](https://github.com/earlephilhower/arduino-pico) Official C/C++ Demo

### Open-source Demo

- [MircoPython](https://github.com/waveshareteam/Pico_MircoPython_Examples) video demo (GitHub) @
- MicroPython [firmware/Blink](https://files.waveshare.com/upload/b/b2/Raspberry_Pi_Pico_Demo.zip) demo(C) ?
- [Raspberry](https://github.com/raspberrypi/pico-examples/) Pi's official C/C++ sample demo (GitHub) <sup>a</sup>
- [Raspberry](https://github.com/raspberrypi/pico-micropython-examples) Pi's official micro python sample demo (GitHub) <sup>a</sup>
- [Raspberry](https://files.waveshare.com/upload/b/b2/Raspberry_Pi_Pico_Demo.zip) Pi Pico Demo.zip

# Support

### Technical Support

If you need technical support or have any feedback/review, please click the Submit Now button to submit a ticket, Our support team will check and reply to you within 1 to 2 working days. Please be patient as we make every effort to help you to resolve the issue.

Working Time: 9 AM - 6 AM GMT+8 (Monday to Friday)

### [Submit Now](https://support.waveshare.com/hc/en-us/requests/new)